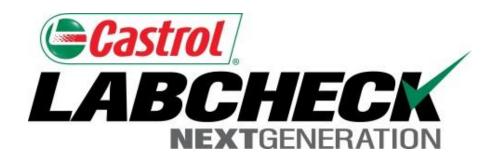

## **Quick Start Guide**

## **Advanced Graphing**

#### Learn How To:

- 1. Create Trend Graphs to Analyze Individual Components
- 2. Create Compare Graphs to Compare Units by Make/Model
- 3. Save and Print Graphs to Share

### **Graphing Explanation**

Widgets are graphical representations of your data that give you a higher level account overview. Below is a list of explanations for each widget:

# Trend Graphing

- Track trends in abnormal test results for individual pieces of equipment using multiple test parameters
- · Overlay maintenance events and alarm limits
- Normalize the data

# Compare Graphing

 Overlay test results by make or model to compare equipment performance between individual units or across populations of units

### Static Graphs

 View up to 15 static graphs on your Sample Details page. You can export these graphs into multiple formats and print these graphs

# Widget Graphs

 Customize widgets on the Home tab to display the data that you want to see, in the order that you see fit.

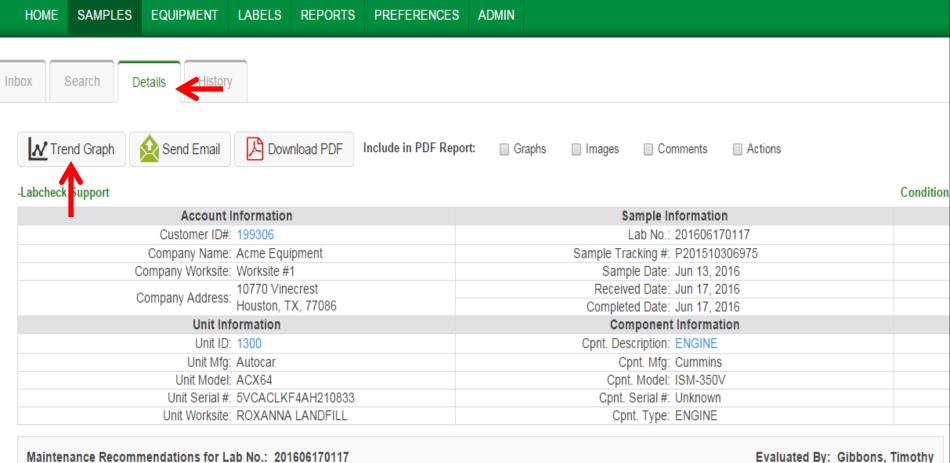

Maintenance Recommendations for Lab No.: 201606170117

Increased nitration can cause the formation of acid in the oil, indicate presence of contamination and/or wear. For a mo help confirm results. When C or D codes are present, the applicable, perform off-line filtration if available. Closely mo

To run a *Trend Graph*, select on a sample from your Inbox (or from the advanced search screen) to get to the sample details tab. From there click on the *Trend Graph* button.

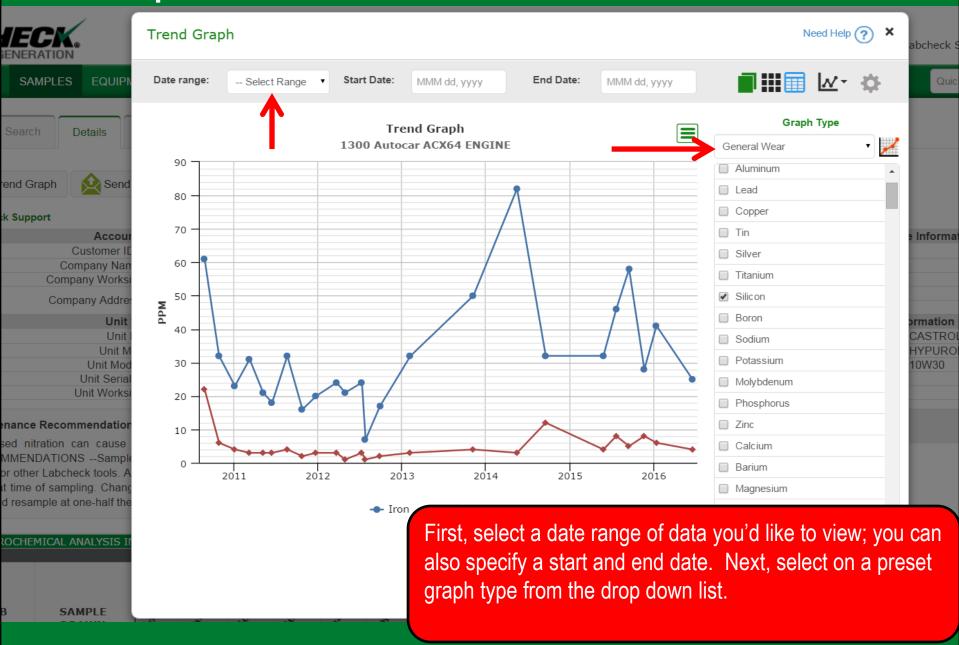

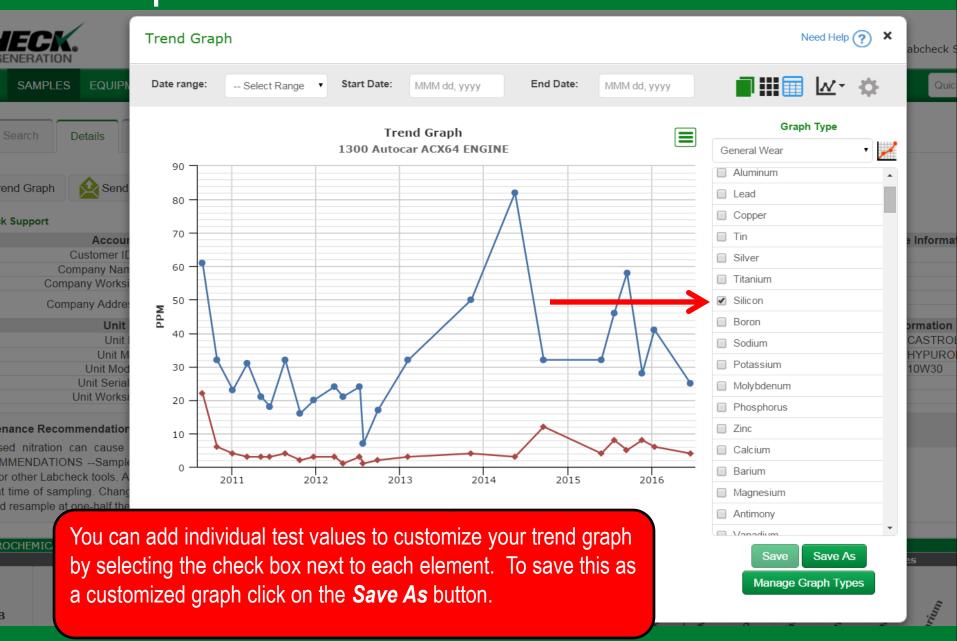

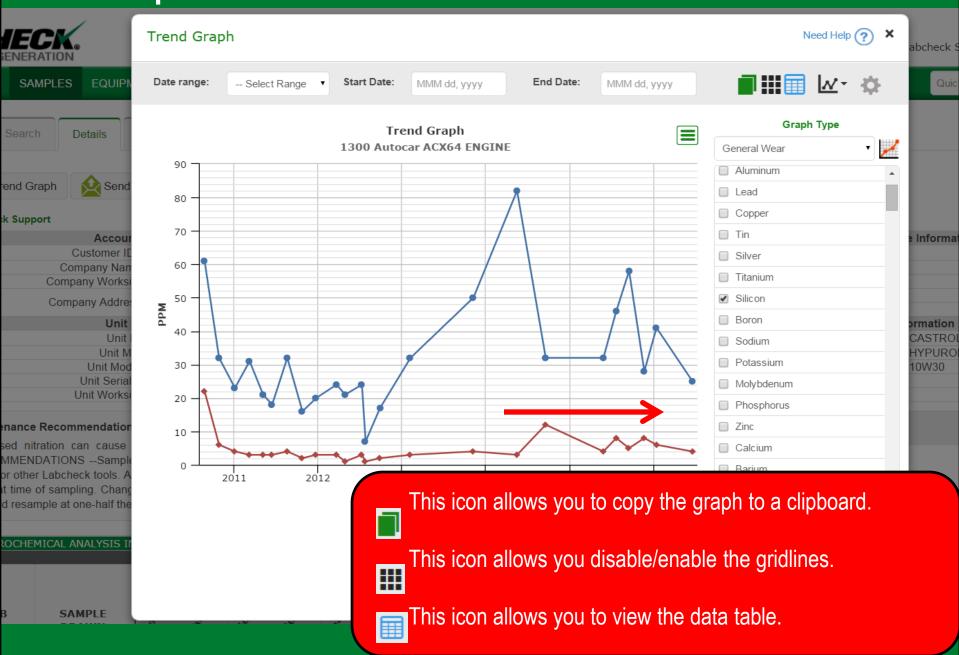

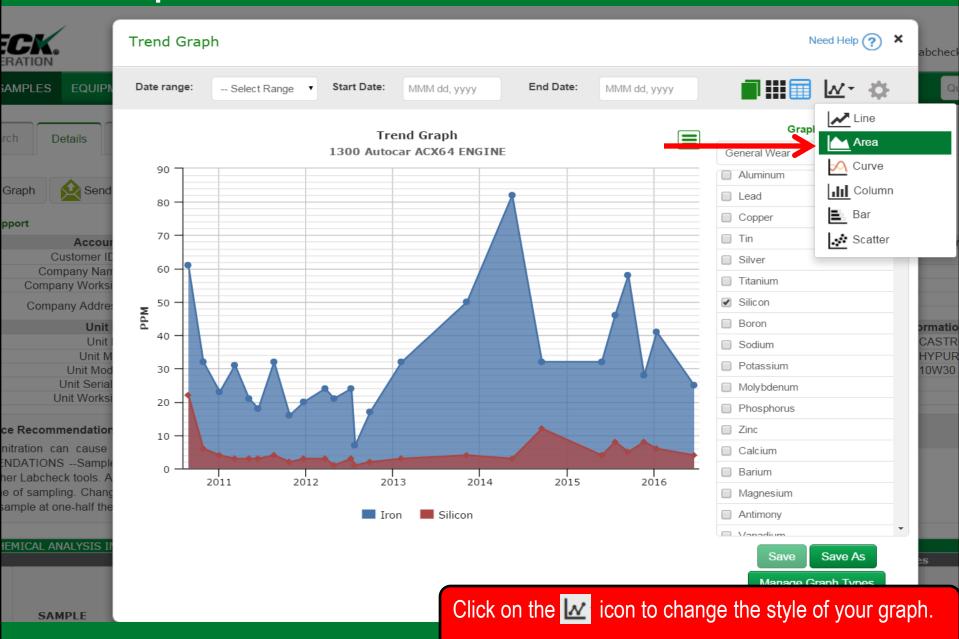

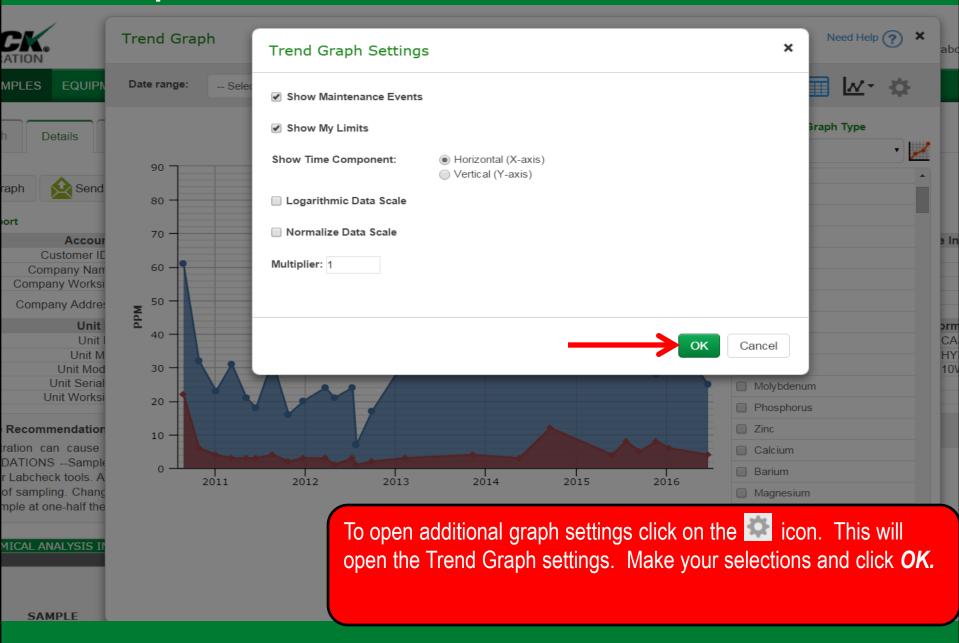

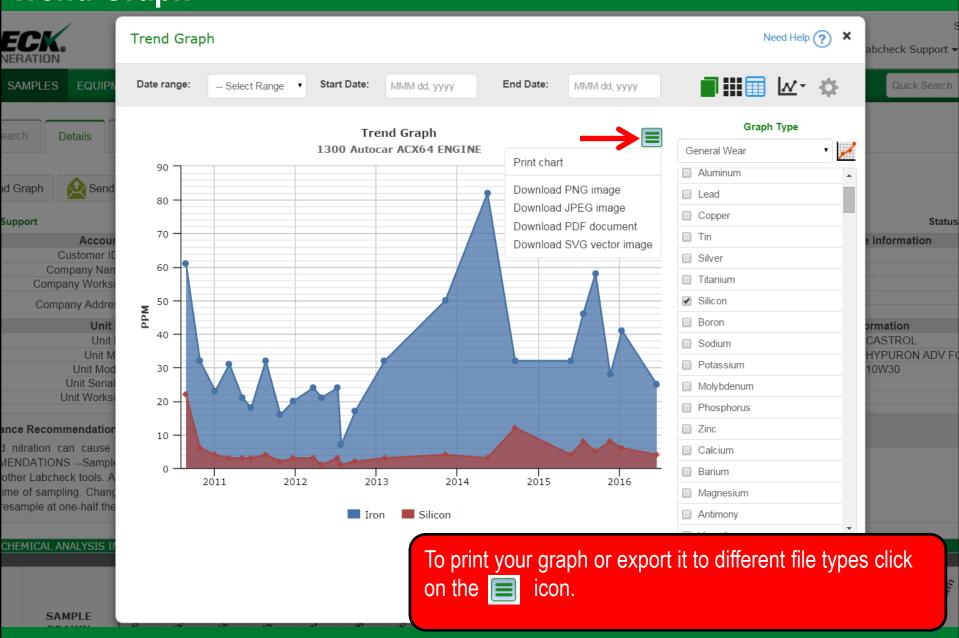

#### **Setting Upper & Lower Limits**

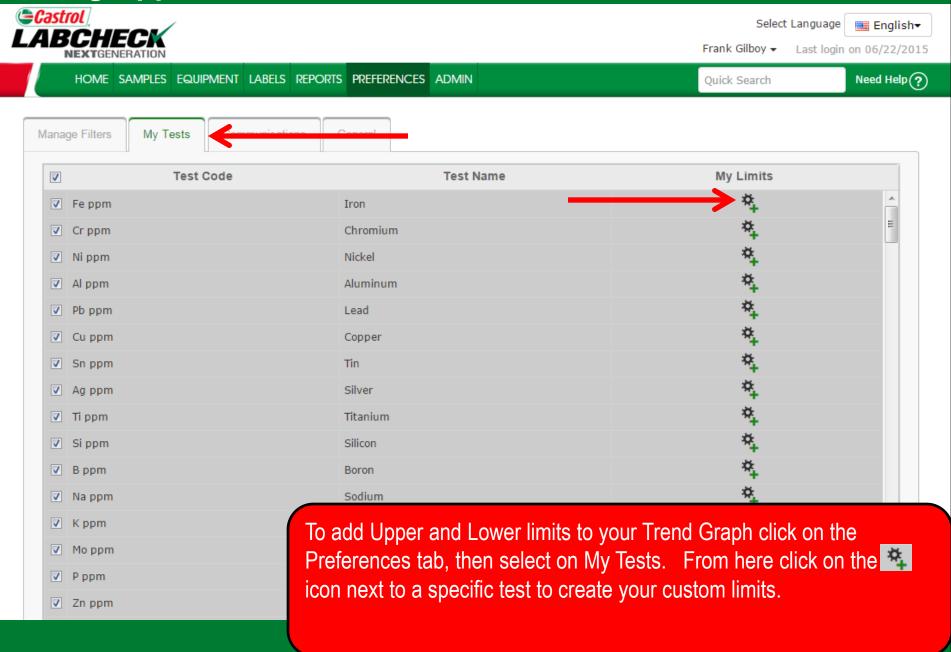

### **Setting Upper & Lower Limits**

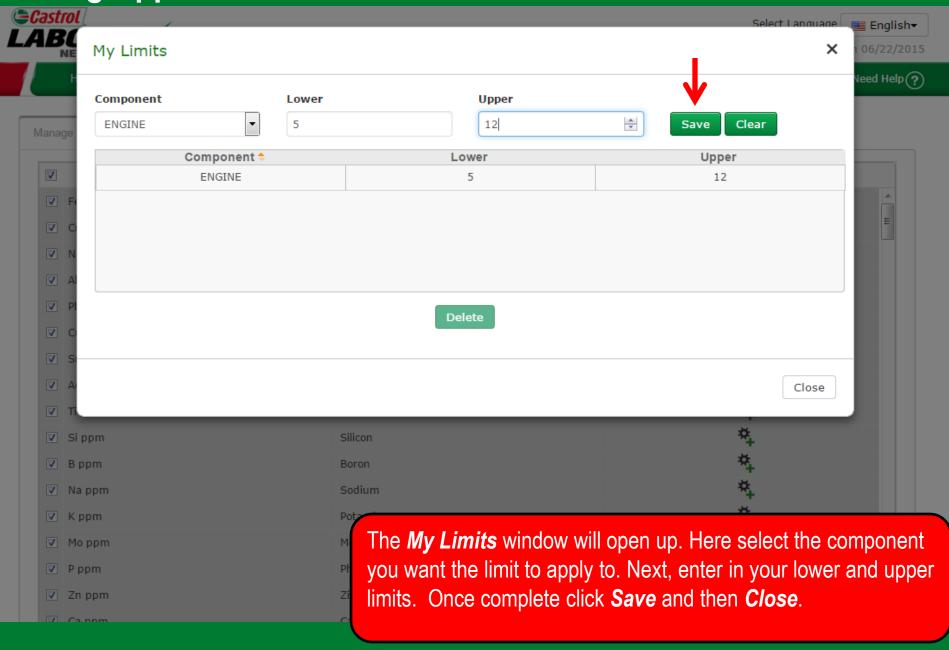

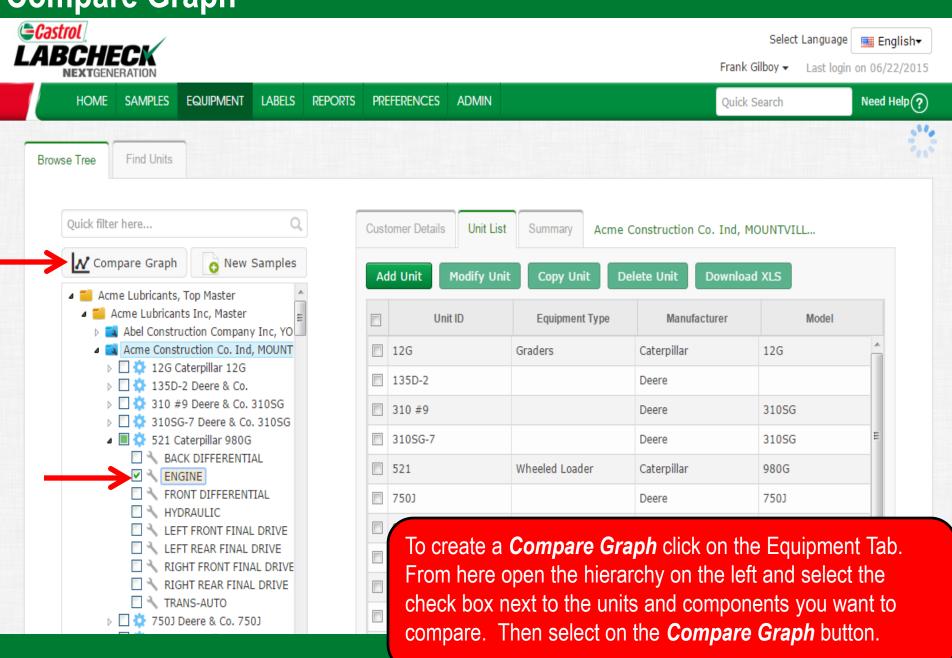

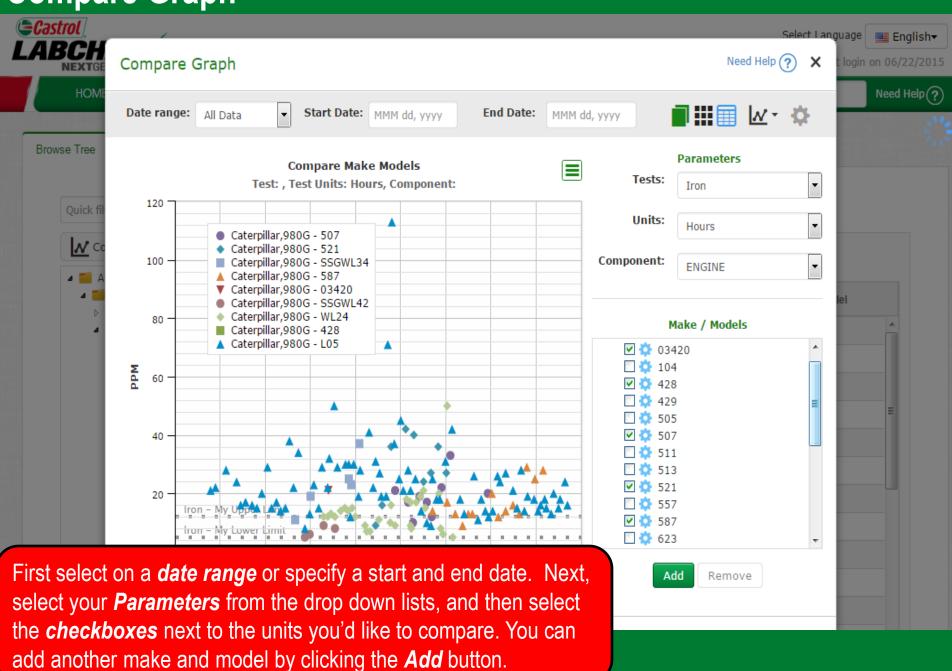

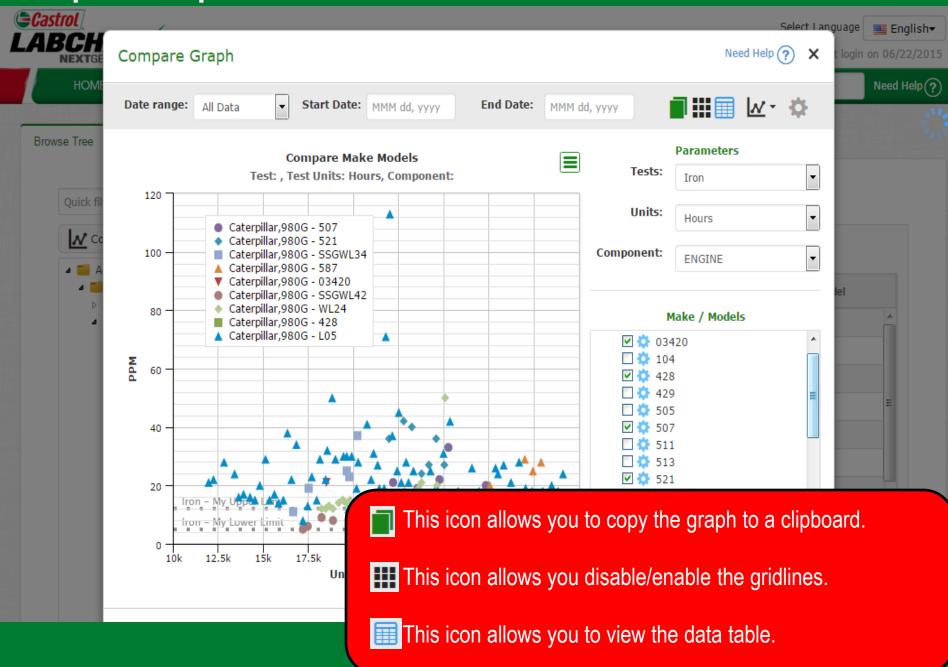

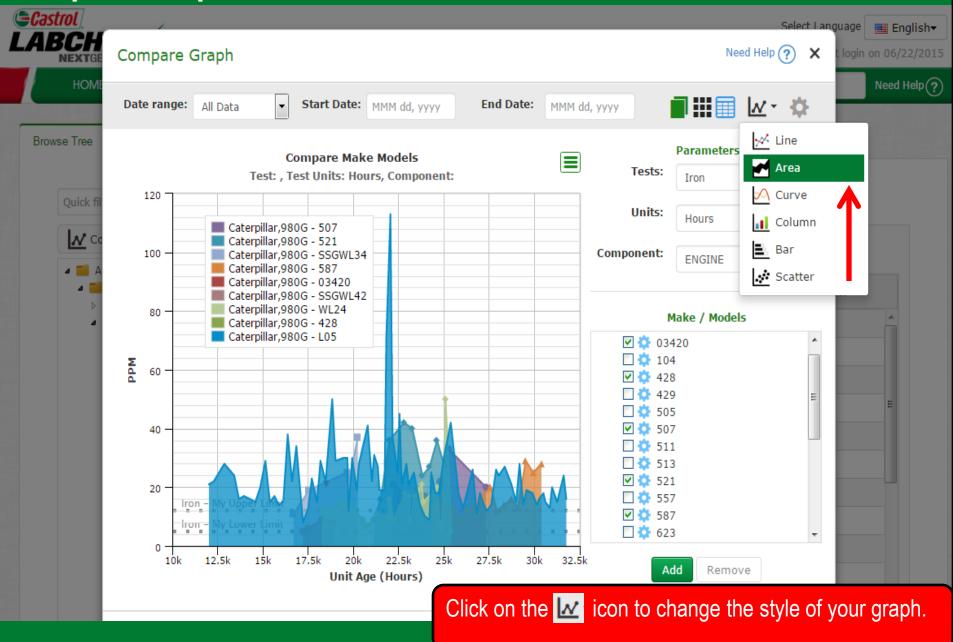

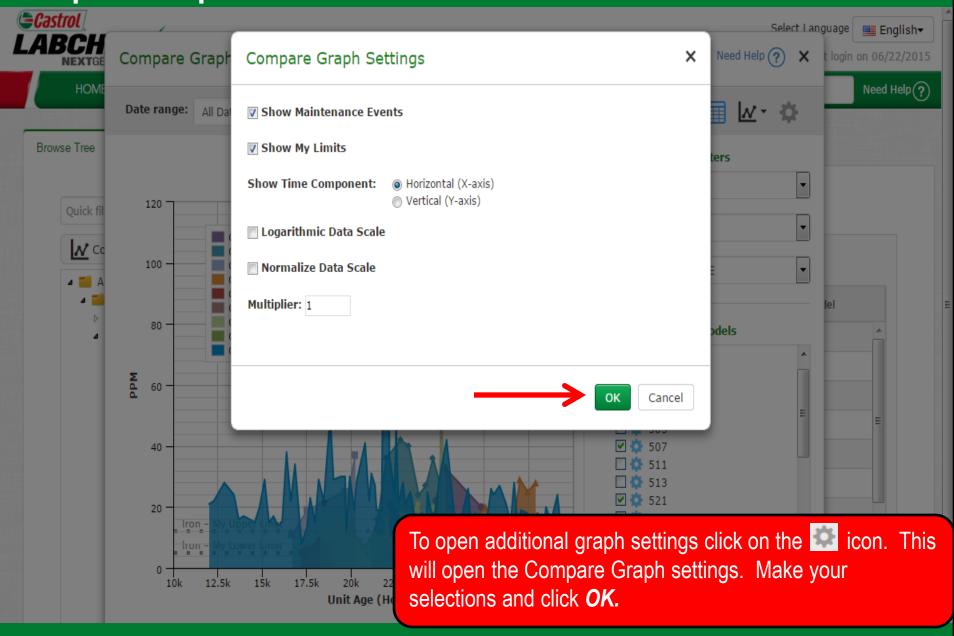

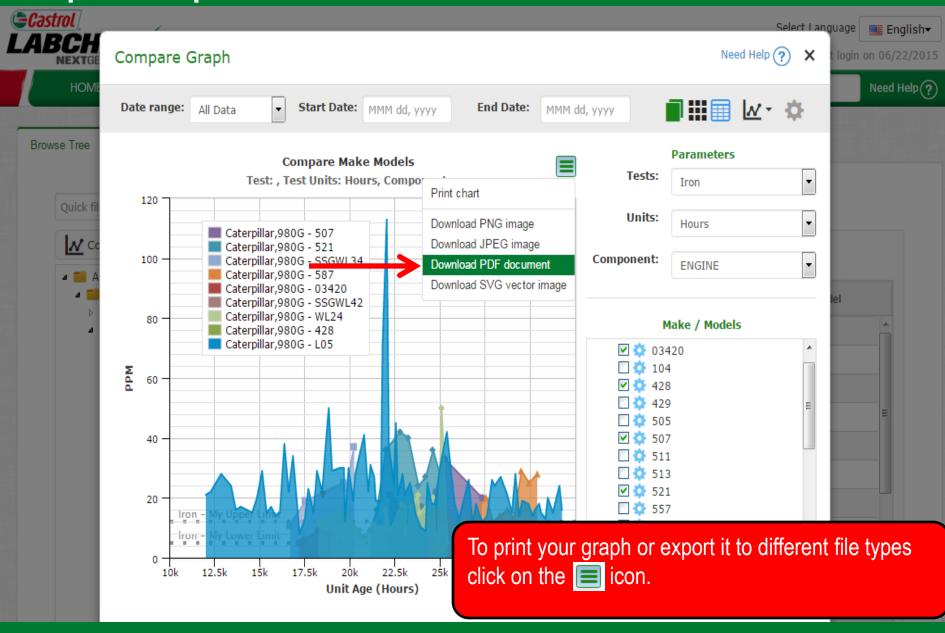

#### **Static Graphs**

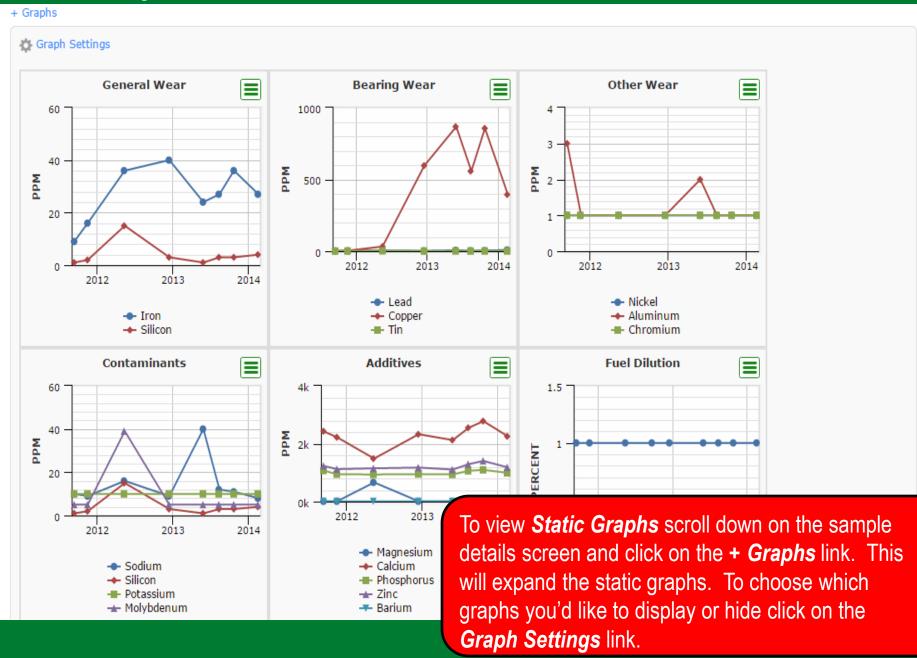

#### **Static Graphs**

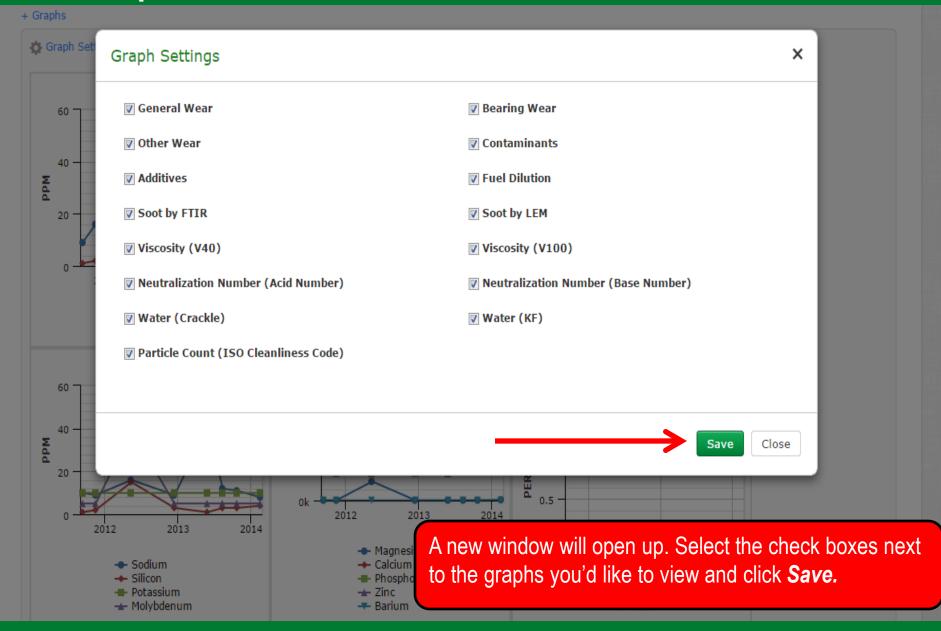

#### **Static Graphs**

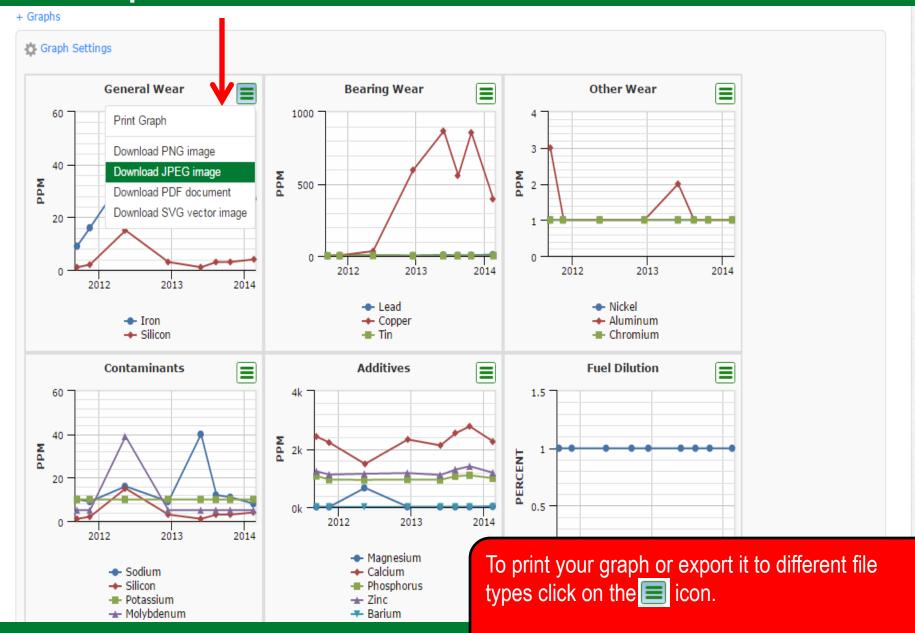

#### Widget Graphs

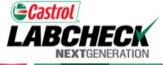

Select Language English▼ Frank Gilboy -Last login on 06/22/2015

Need Help(?) **SAMPLES** Quick Search **HOME EQUIPMENT** LABELS REPORTS **PREFERENCES ADMIN** Messages **∃** News Track Samples Sample Turnaround Ö Welcome Castrol Users to Sample Turnaround ☼ Unit Moved 22-Jun-2015 Labcheck 2.0! Frank Gilboy moved unit 521 Track Sample Jun 14 Caterpillar 980G from site Jul 14 MASON DIXON [York Building

Visit the Labcheck Resource Page to view training guides and videos on using Labcheck. ■ Samples Status All Samples

10k

5k -

0k -

In Transit

Inc] In Complete Progress 

Products - Mason Dixon 1 to site MOUNTVILLE, PA [Acme Construction Co. Indl **★** Sample Submitted 22-Apr-2015 Alex Arhire sampled unit P-40 Kawasaki KSS-95ZII RIGHT FRONT PLANETARY at site ROSSITER PA [Acme Lubricants Site 31 **★** Sample Submitted 22-Apr-2015 Terry Jones sampled unit LV-2 International 4300 ENGINE at site YORK PA [Abel Construction Company

22-Apr-201

Terry Jones sampled unit SV-1 International 4900

ENGINE at site YORK PA

Recent Samples By Severity All Samples

Aug 14 Sep 14 Oct 14 Nov 14 Dec 14 15 10 Davs Avg. Sample Transit Avg. Lab Turnaround

You can also view additional graphs on your home tab. To view more information on these graphical widgets please view the *Widgets* quick start guide.

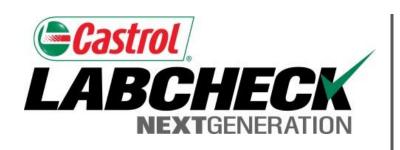

#### LABCHECK SUPPORT DESK:

Phone: **1.866.522.2432** 

Email: LabcheckSupport@AnalystsInc.com

www. LabcheckResources.com